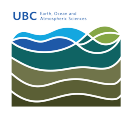

 $\bullet$ 

[Knowledgebase](https://helpdesk.eoas.ubc.ca/kb) > [Email, calendar, and contacts](https://helpdesk.eoas.ubc.ca/kb/email-calendar-and-contacts) > [How to forward email as an attachment](https://helpdesk.eoas.ubc.ca/kb/articles/how-to-forward-email-as-an-attachment-in-macos-mail) [in MacOS Mail](https://helpdesk.eoas.ubc.ca/kb/articles/how-to-forward-email-as-an-attachment-in-macos-mail)

How to forward email as an attachment in MacOS Mail Burner EOAS - 2025-03-17 - [Email, calendar, and contacts](https://helpdesk.eoas.ubc.ca/kb/email-calendar-and-contacts)

The default behaviour for MacOs Mail when forwarding email is to quote the email's content and include it in the body of a new email. For spam filtering systems, this type of inlineforwarding lacks important data including the email's header lines.

To forward an individual message in its full and original state, which includes the email's content and all the header lines:

- Open the message and select Forward as Attachment from the menu, or right-click the email from the list and select Forward as Attachment
- Enter the email address to where the message should go.

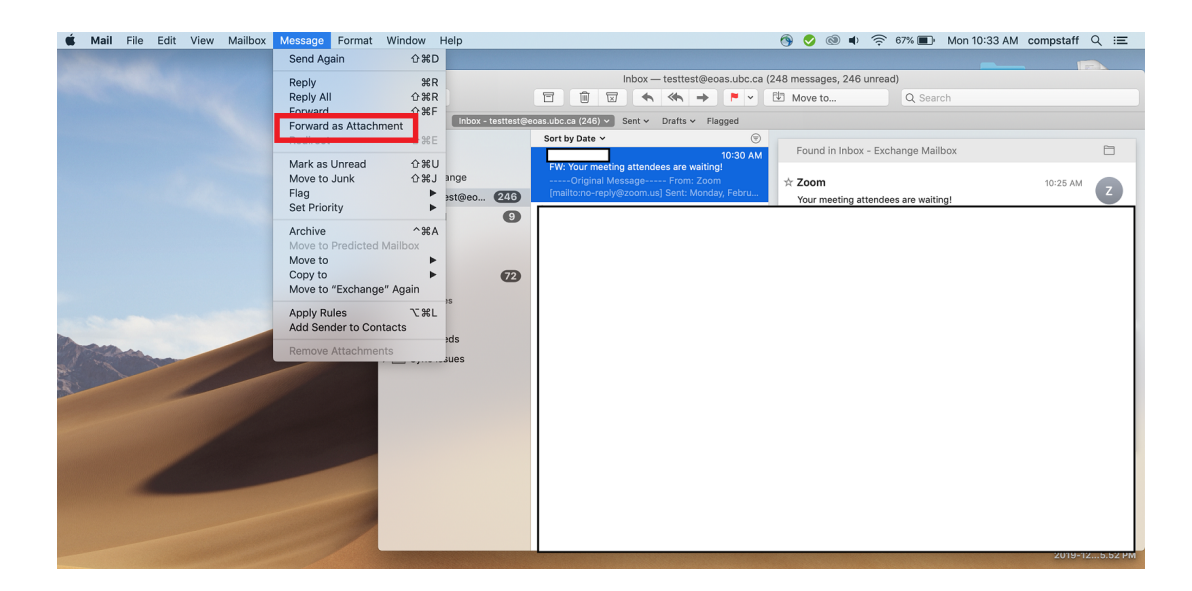

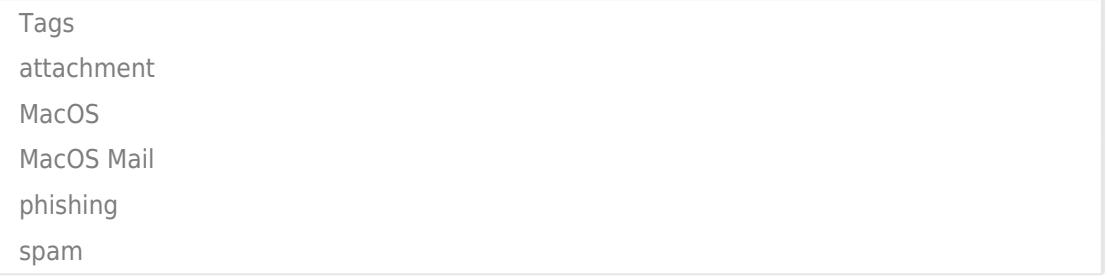

**Attachments**

• [mac mail.png \(1.23 MB\)](https://helpdesk.eoas.ubc.ca/file.php/1692HMATJZRJMH1691997728DF9/mac-mail.png)